## Managing Timecards

**1** To get to the Timecards page, login to RUN and click the Time button on the left hand side.

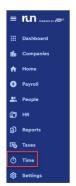

2 Then click on Timecards. This will open the Timecards screen.

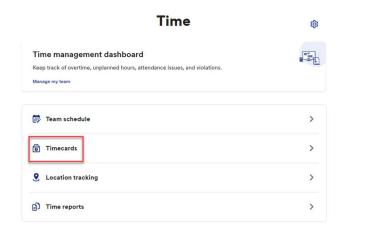

**3** Here we have an employee that has been clocking in and out for the week. The employee forgot to clock out on Wednesday. Let's fix that. Click on the edit pencil in the top right to open the menu.

|   | Sunday       |    | Monday |      | Tuesday |    | Wednesday | _  | Thursday     |    | Friday      |    | Saturday |
|---|--------------|----|--------|------|---------|----|-----------|----|--------------|----|-------------|----|----------|
| 9 | 10:00<br>HRS | 10 | 10:00  | / 11 | 10:00   | 12 | 0:00      | 13 | 10:00<br>HRS | 14 | 8:00<br>HRS | 15 | +        |

**4** Then click on the three dots in the top right of the time pair.

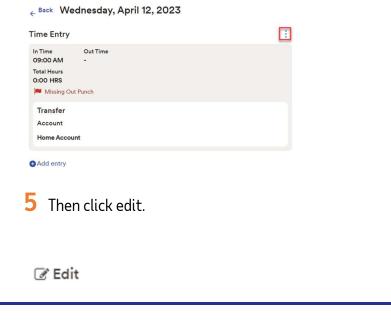

1

Copyright © 2021 ADP, Inc. ALL RIGHTS RESERVED. ADP RUN Powered by ADP, and Employee Access are registered trademarks of ADP, Inc and/or its affiliates. ADP PROPRIETARY AND CONFIDENTIAL

## Managing Timecards

6 Now, we can enter in the out time for the employee. Then click save.

| O Undo | 9 10:00 10:00 10:00 4:45 HIS HIS HIS HIS HIS HIS HIS HIS HIS HIS                                   |
|--------|----------------------------------------------------------------------------------------------------|
| 0      | 8 While you can fix punches directly on the timeca recommends fixing punches from the dashboard    |
|        | streamlined experience.                                                                            |
| × ~    | Things to Do                                                                                       |
|        | Missed Punches 1 employee, 1 missed punch                                                          |
|        | 9 To add punches for an empty day, simply click or day. Then, enter the start and end time and cli |
|        |                                                                                                    |
|        | Saturday                                                                                           |
|        |                                                                                                    |
| ✓ Save | Saturday                                                                                           |

**7** Notice that the hours are now displaying properly for Wednesday and we no longer have a flag on the timecard.

Monday

Sunday

Copyright © 2021 ADP, Inc. ALL RIGHTS RESERVED. ADP RUN Powered by ADP, and Employee Access are registered trademarks of ADP, Inc and/or its affiliates. ADP PROPRIETARY AND CONFIDENTIAL

**10** To delete punches for a day, click on the day you wish to delete. Click on the **three dots**. Then click **delete** and click **save**.

| Time Entry              |                             | ♂ Edit   | F. |
|-------------------------|-----------------------------|----------|----|
| In Time<br>08:00 AM     | Out Time<br><b>05:00 PM</b> | 🛍 Delete |    |
| Total Hours<br>9:00 HRS |                             |          |    |

**11** Finally, to add punches to an existing day, click on the day to open the edit screen, then click on **add entry**.

## Add entry

\*\*Note: This allows you to add extra time for a single day or break up a time pair in put in a missed lunch break.\*\*

Copyright © 2021 ADP, Inc. ALL RIGHTS RESERVED. ADP RUN Powered by ADP, and Employee Access are registered trademarks of ADP, Inc and/or its affiliates. ADP PROPRIETARY AND CONFIDENTIAL